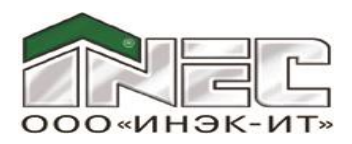

# **РУКОВОДСТВО ПО УСТАНОВКЕ И РЕГИСТРАЦИИ ПК "ОФО-Банк"**

*Программный комплекс "Общая финансовая отчетность банка" (ПК "ОФО-Банк") версия 6 поставляется в виде универсального дистрибутива после установки которого на рабочую станцию или сервер для регистрации возможно конфигурирование следующих пользовательских версий:*

- *сетевая версия 6.0 "Менеджер отчетности";*
- *сетевая версия 6.1 "Менеджер отчетности";*
- *сетевая версия 6.1.Ф "Менеджер отчетности";*
- *сетевая версия 6.2 "Менеджер отчетности".*

*Также после установки конфигурированию подлежит количество рабочих мест:*

- *1 рабочее место*
- *2 рабочих места*
- *3 рабочих места*
- *4 рабочих места*
- *5 рабочих мест*
- *Неограниченное количество рабочих мест.*

**Настоящее руководство одинаково применимо для всех конфигураций версии 6 программного комплекса "Общая финансовая отчетность банка" (ПК "ОФО-Банк").**

*Предусмотрено два варианта поставки ПК "ОФО-Банк":* 

- *на компакт-диске CD-ROM (поставочный вариант);*
- *через Интернет (ознакомительный вариант), с официального сайта Группы ИНЭК www.bank.inec.ru или ftp.inec.ru в виде архивного файла ПК "ОФО-Банк" ("RelizfoXX.zip", где XX – номер релиза программного комплекса), предоставляется на 5 (Пять) рабочих дней при получении официального запроса на бланке организации в произвольной форме.*

## **Раздел 1. Установка программного комплекса**

#### *ВАЖНО!*

*Установку ПК "ОФО-Банк" на персональном компьютере должен производить пользователь MS Windows, имеющий права "Администратора" для доступа к системным ресурсам. В противном случае установка ПК "ОФО-Банк" может завершиться некорректно.*

**Вариант 1. Установка ПК "ОФО-Банк" с компакт-диска CD-ROM.**

При установке **ПК "ОФО-Банк"** с CD-ROM дисковода автоматически загружается программа установки **ПК "ОФО-Банк"**. При появлении окна программы "**Установка программного комплекса ПК "ОФО-Банк" версия 6**" достаточно нажать на кнопку "**Установить**" и в дальнейшем внимательно и аккуратно следовать инструкциям программы установки.

Если автозапуск с CD-ROM дисковода автоматически не производится, то необходимо запустить на выполнение программу "**setup.exe**" из корневой директории диска и произвести действия, описанные ранее. Пожалуйста, внимательно и аккуратно следуйте инструкциям программы установки.

#### **Вариант 2. Установка ПК "ОФО-Банк" из архивного файла, полученного через Интернет.**

При установке **ПК "ОФО-Банк"** из архивного файла, полученного через Интернет, требуется разархивировать архивный файл **RelizfoXX.zip** с дистрибутивом **ПК "ОФО-Банк"** в отдельную директорию. В созданной директории найдите и запустите на выполнение программу "**setup.exe**". В дальнейшем необходимо произвести действия, описанные при установке **ПК "ОФО-Банк"** с CD-ROM дисковода.

После успешного завершения процесса установки ПК "ОФО-Банк" в панели управления **MS Windows** по кнопке "**Пуск**" автоматически создаётся группа программ **"ПК 'ОФО-Банк'"**.

#### *ВАЖНО!*

*Если программный комплекс будет использоваться в сетевом режиме на нескольких компьютерах с единой базой данных, необходимо установить программный комплекс на каждый из компьютеров, зарегистрировать, после чего настроить их на одну базу данных через подключение сетевых дисков.*

## **Раздел 2. Регистрация программного комплекса**

#### *ВАЖНО!*

*Регистрацию ПК "ОФО-Банк" на персональном компьютере должен производить пользователь MS Windows, имеющий права "Администратора" для доступа к системным ресурсам. В противном случае установка ПК "ОФО-Банк" может завершиться некорректно.*

Для удобства настройки предусмотрены следующие варианты работы с лицензиями:

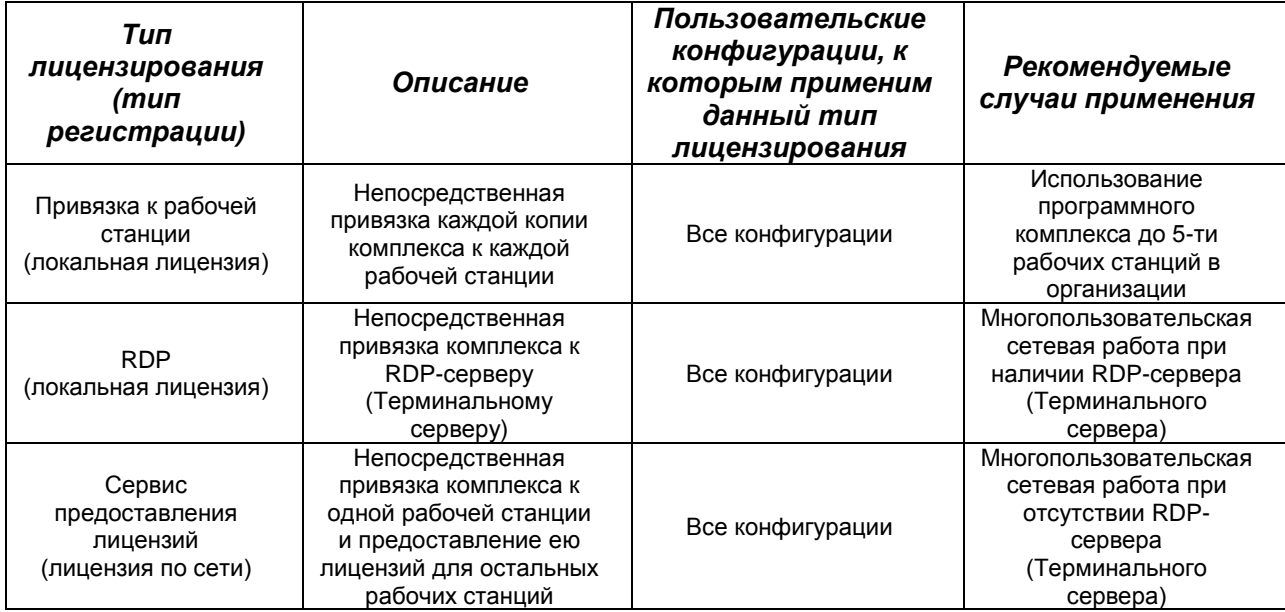

## **Тип лицензирования - "Привязка к рабочей станции"**

## *ВАЖНО!*

*На компьютерах с операционной системой Windows Vista и выше, находящихся в домене Active Directory, требуется запускать "Менеджер регистрации" от имени "Администратора" Windows. Для этого на ярлыке "Менеджер регистрации" необходимо произвести щелчок правой клавишей мыши и в выпадающем меню выбрать "Запуск от имени администратора".*

#### **Для регистрации ПК "ОФО-Банк" на рабочей станции необходимо выполнить следующие действия.**

- 1. Запросить файл лицензии **OFO.lic** для Вашей организации по электронной почте [bank@inec.ru](mailto:bank@inec.ru) у службы продаж департамента автоматизации финансовой деятельности кредитных и некредитных организаций ООО "ИНЭК-ИТ". После получения файла лицензий скопируйте его в директорию, где установлены исполняемые файлы ПК **"**ОФО-Банк**"**.
- 2. Проверить файл **Lic.ini**, на то, что он содержит следующие строки: [Main] LicVer=0 ProgGroup=OFO  $crc1=0$ PswdFromReg=0 LocalLic=1 [NET] IP=127.0.0.1 Port=7788

**LicVer** – поколение механизма лицензии, 0 (ноль) – локальные лицензии образца март-апрель 2016, при первичной установке пароля параметр должен быть равным 0 (нулю). После регистрации параметр будет установлен равным 1.

## *ВАЖНО!*

*Если программой регистрации ПК "ОФО-Банк" установлено новое значение параметра LicVer=1, то ручное изменение значения LicVer=0, или другое, приведёт к сбою работы механизма лицензирования.*

**crc1** – при первичной установке пароля параметр должен быть равным 0 (нулю). После регистрации параметр будет сгенерирован случайным образом.

- 3. Из группы программ **"ПК 'ОФО-Банк'"** выберите **"Менеджер регистрации"** (исполняемый файл **LicReg.exe**). Для этого на панеле управления MS Windows нажмите кнопку **"Пуск"**, затем в меню **"Программы"** выберите из списка группу программ **"ПК 'ОФО-Банк'"**, из которой выберите **"Менеджер регистрации".**
- 4. Появится окно *"***Регистрация***"* с типом регистрации локальная лицензия и лицензия по сети.

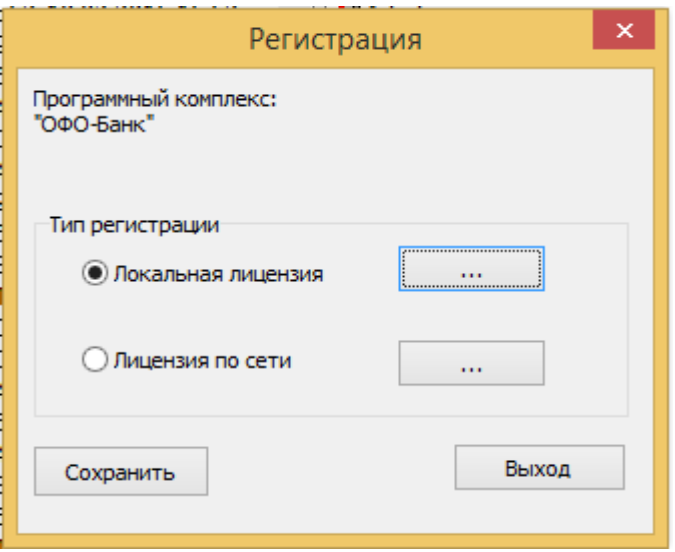

5. В случае выбора типа регистрации **"Локальная лицензия"** будет показан диалог выбора параметров регистрации локальной лицензии, **ключ регистрации** и **поле ввода пароля регистрации**, **расположение пароля** (место хранение).

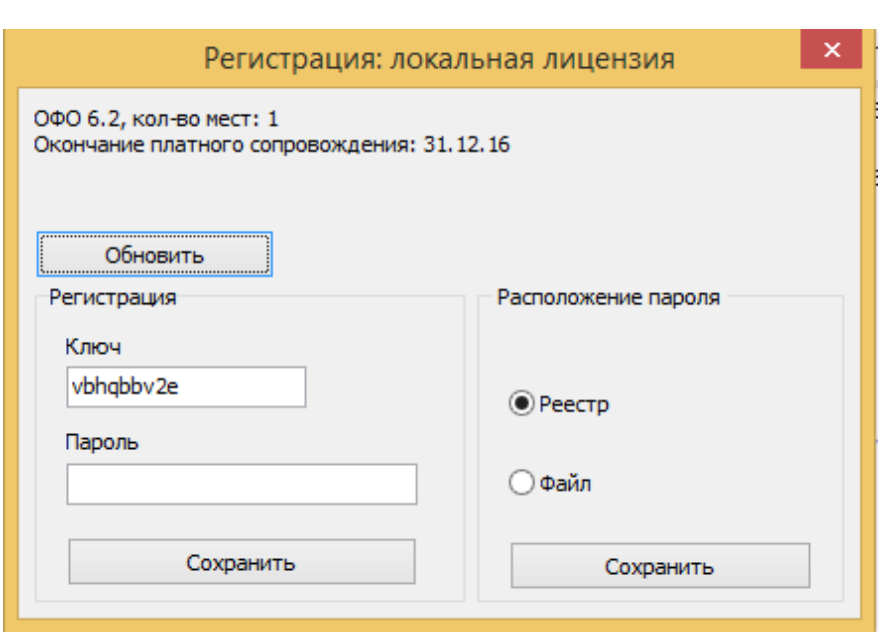

- 6. Скопируйте сгенерированный **ключ регистрации** в буфер обмена. **Ключ регистрации** необходимо выслать в службу продаж департамента автоматизации финансовой деятельности кредитных и некредитных организаций ООО "ИНЭК-ИТ" по электронной почте bank@inec.ru.
- 7. В ожидании пароля регистрации программный комплекс можно закрыть.
- 8. В ответ на письмо Вам будет направлен 21-символьный пароль регистрации, который надо ввести в **поле ввода пароля регистрации**.
- 9. По получению пароля регистрации, если вы выходили из программы, необходимо будет снова запустить **"Менеджер регистрации"**, в **поле ввода пароля регистрации** введите (вставьте через буфер обмена) присланный в письме от службы продаж департамента автоматизации финансовой деятельности кредитных и некредитных организаций ООО "ИНЭК-ИТ" пароль и нажать **"Сохранить"**, затем в диалоге выбора параметров регистрации локальной лицензии выберете место, где будет храниться

введённый пароль, или в файле, или в реестре. Если планируется использование компьютера, как сервера лицензии, то рекомендуется выбрать расположение пароля в файле. Ключ останется тем же, что и был сгенерирован ранее.

Пароль включает в себя цифры и латинские буквы, при этом в символах пароля отсутствует цифра "0", а присутствует только буква "O".

Пароль должен вводиться обязательно при английской раскладке клавиатуры, регистр (заглавные/строчные) значения не имеет.

- 11. После успешной регистрации нажать **"Обновить".**
- 12. Выйти из **"Менеджера регистрации"**.

#### **Тип лицензирования - "Лицензия по сети"**

## *ВАЖНО!*

*На компьютерах с операционной системой Windows Vista и выше, находящихся в домене Active Directory, требуется запускать "Менеджер регистрации" от имени "Администратора" Windows. Для этого на ярлыке "Менеджер регистрации" необходимо произвести щелчок правой клавишей мыши и в выпадающем меню выбрать "Запуск от имени администратора".*

## *ВАЖНО!*

*Тип регистрации "Лицензия по сети" рекомендуется настраивать после регистрации сервера предоставления лицензий типом лицензирования "Привязка лицензии к рабочей станции" и установки и запуска службы "Сервис предоставления лицензии".*

В случае выбора типа регистрации **"Лицензия по сети"** будет показан диалог выбора параметров регистрации сетевой лицензии.

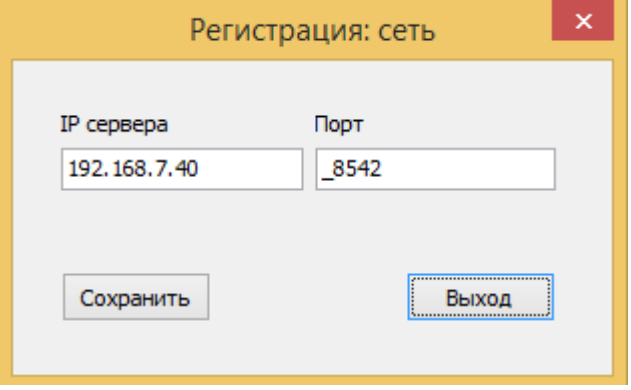

В появившемся диалоговом окне **"Регистрация: сеть"** необходимо указать **IP адрес сервера**, раздающего лицензию и **порт**, по которому осуществляется обмен данными. По умолчанию номер порта 8542.

Программный комплекс привязан к текущей рабочей станции и может на ней работать.

#### **Тип лицензирования - "RDP"**

Привязка к RDP-серверу выполняется абсолютно аналогично типу лицензирования **"Привязка к рабочей станции"** в RDP-сеансе с правами **"Администратора"**.

## **Тип лицензирования - "Сервис предоставления лицензий"**

## *ВАЖНО!*

*На компьютерах с операционной системой Windows Vista и выше, находящихся в домене Active Directory, требуется запускать "Администратор сервиса предоставления лицензий" от имени* **"***Администратора***"** *Windows. Для этого на ярлыке "Администратор сервиса предоставления лицензий" необходимо произвести щелчок правой кнопки мыши и в выпадающем меню выбрать "Запуск от имени администратора".*

Для осуществления процедуры данного типа лицензирования выполните следующие действия. На панели управления MS Windows нажмите кнопку **"Пуск"**, затем в меню **"Программы"** выберите из списка группу программ **"ПК 'ОФО-Банк'"**, из которой выберите **"Администратор сервиса предоставления лицензий"** (исполняемый файл InecLicSrvAdmin.exe).

## *ВАЖНО!*

*"Сервис предоставления лицензий" необходимо настраивать после регистрации компьютера - сервера предоставления лицензий типом лицензирования "Привязка к рабочей станции".*

## *ВАЖНО!*

*Если в дальнейшем регистрационные данные меняются, в программе "Администратор сервиса предоставления лицензий" потребуется остановить сервис, удалить сервис и заново его установить.*

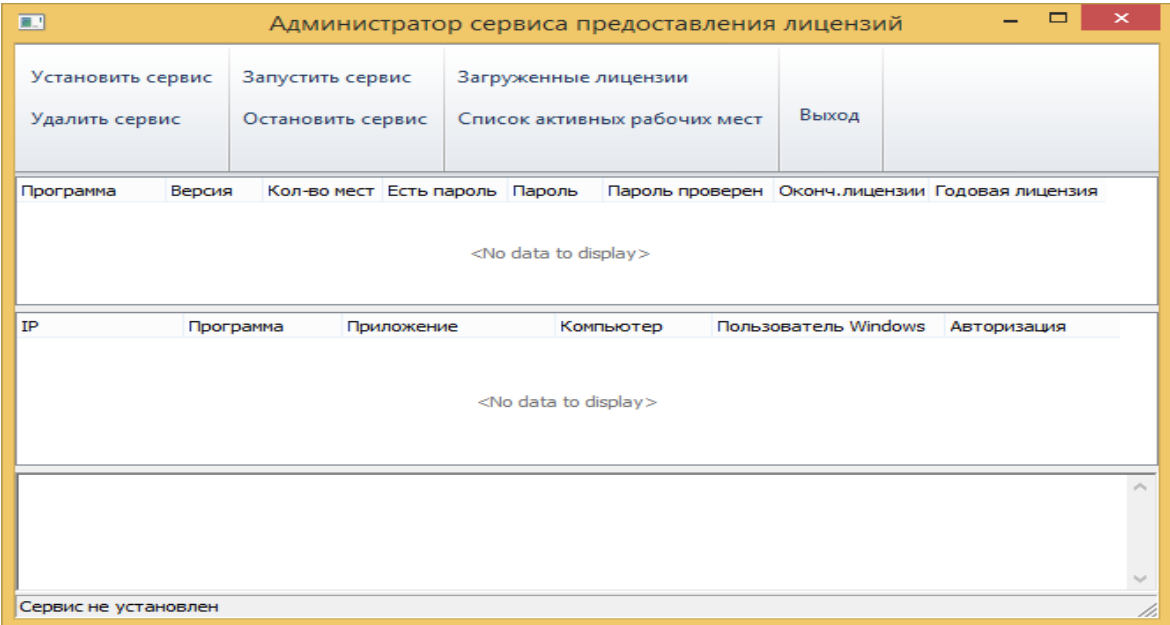

В **"Администраторе сервиса предоставления лицензий"** три горизонтальные панели:

- 1. В верхней панели лицензии установленные и предоставляемые этим **"Администратором сервиса предоставления лицензий".**
- 2. В средней панели подключенные пользователи к этому сервису предоставления лицензий.
- 3. В нижней панели журнал событий **"Администратора сервиса предоставления лицензий".**

С помощью **"Администратора сервиса предоставления лицензий"** производится:

- 1. Установка сервиса предоставления лицензий.
- 2. Запуск сервиса предоставления лицензий.
- 3. Мониторинг подключенных пользователей к этому сервису предоставления лицензий.

Для установки и запуска сервиса предоставления лицензий необходимо нажать кнопку **"Установить сервис"**, и, после успешного сообщения об установке сервиса – нажать кнопку **"Старт"**.

Если после сообщения об успешной установки сервиса, но неудачной попытки старта, нужно проверить, был ли реально установлен сервис. Для этого зайдите в **Управление компьютером > Службы и Приложения > Службы**, в списке служб должна присутствовать и быть запущенна служба предоставления лицензий ИНЭК - **InecLicService**. Если служба отсутствует это означает, что у Вас не хватает прав для установки сервиса. Если служба установлена, но не стартует, то Вам надо привязать к ней учётную запись, у которой достаточно прав на старт служб.

Если программный комплекс зарегистрирован успешно, фоновый сервис может предоставлять лицензии для остальных комплексов на других рабочих станциях через единую базу данных **ПК "ОФО-Банк"**.

**Регистрация рабочих станций производится аналогично в описанном типе регистрации - "Лицензия по сети".**

#### **Создание пользователей**

После успешной регистрации необходимо создать список пользователей и настроить их права доступа в программном комплексе **"ОФО-Банк"**.

Эта операция производится в блоке **"Администратор"** (в главном меню **"Администрирование"** выберите пункт **"Пользователи")**.

Перед началом работы с **ПК "ОФО-Банк"** настоятельно рекомендуем ознакомиться с документом **"Быстрый старт"**, поставляемый в электронном виде вместе с программным комплексом.

## *ВНИМАНИЕ!*

*По всем вопросам регистрации ПК "ОФО-Банк" обращайтесь в Службу продаж Департамента автоматизации кредитных и некредитных организаций по телефону: (495) 786-22-39 (прямой) или по e-mail: [bank@inec.ru.](mailto:bank@inec.ru)*

# **ЖЕЛАЕМ УСПЕШНОЙ РАБОТЫ!**